# UBS-5324z 網路迴圈(Loop)防護設定

### **[**目的**]**

讓 UBS-5324z 具有網路迴圈(Loop)防護功能,防止單 Port 迴圈或多 Port 迴圈導致網路不通。

### **[**準備工作**]**

**1.**一台桌上型電腦**(**或筆記型電腦)。

#### **2.**一條網路線。

**3.**電腦有線網路卡手動自定 **IP->192.168.2.100** 

### **4.**將網路線一端插入有線網路卡**,**一端插到 **UBS-5324z** 第一孔。

[步驟 1] 電腦瀏覽器網址輸入 192.168.2.1,然後依照下面書面操作。

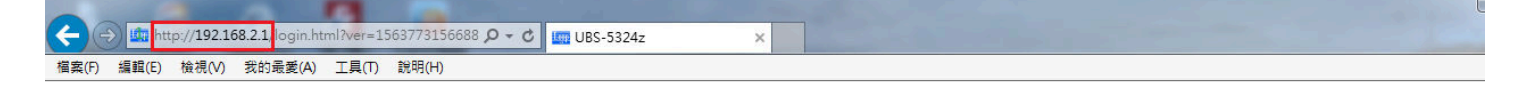

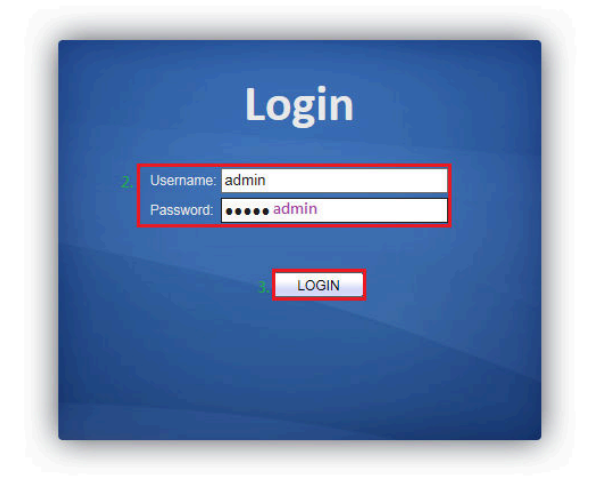

[步驟 2] 開啟網路迴圈(Loop)防護功能,請依照下面畫面操作。

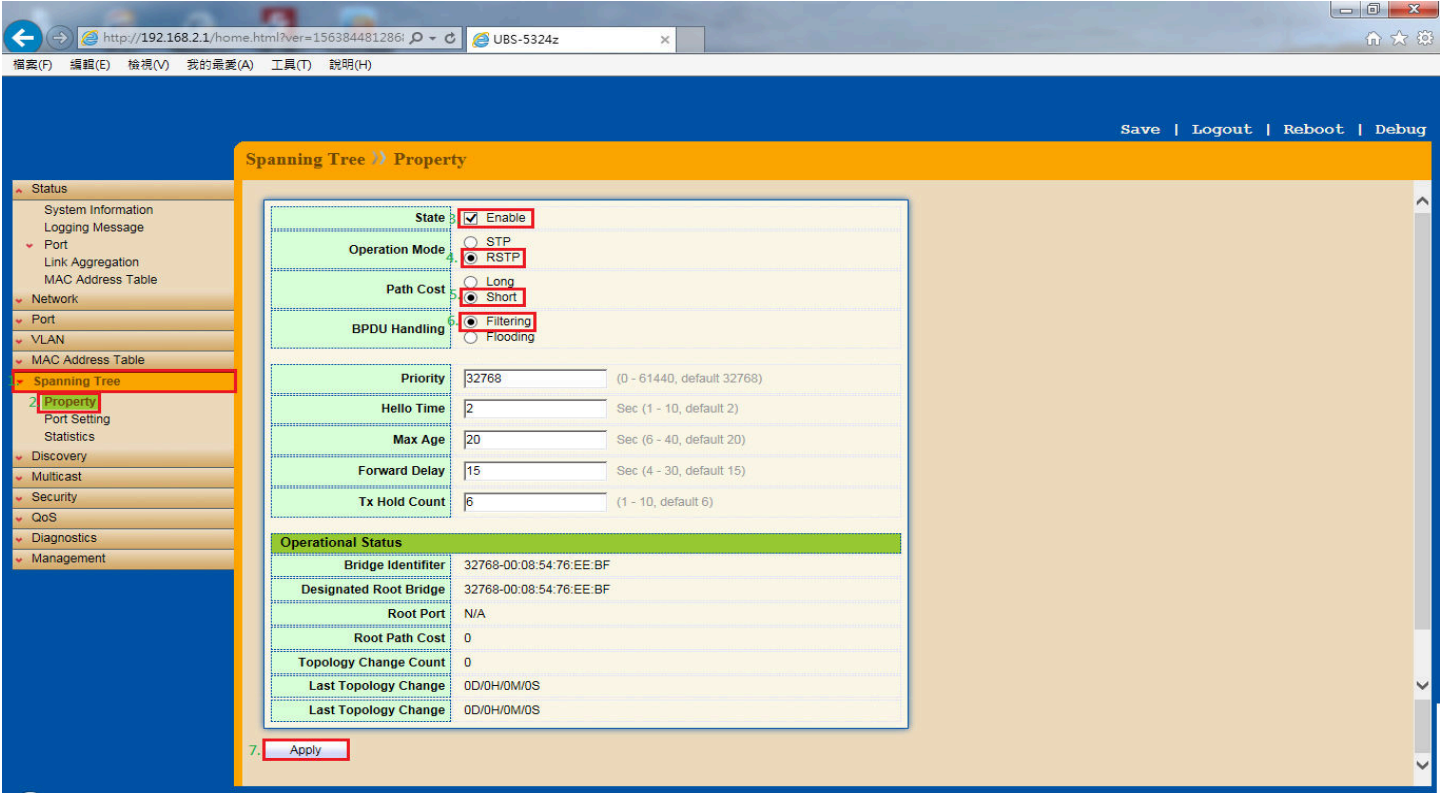

## [步驟 3] 開啟單 Port 網路迴圈(Loop)防護功能,請依照下面畫面操作。

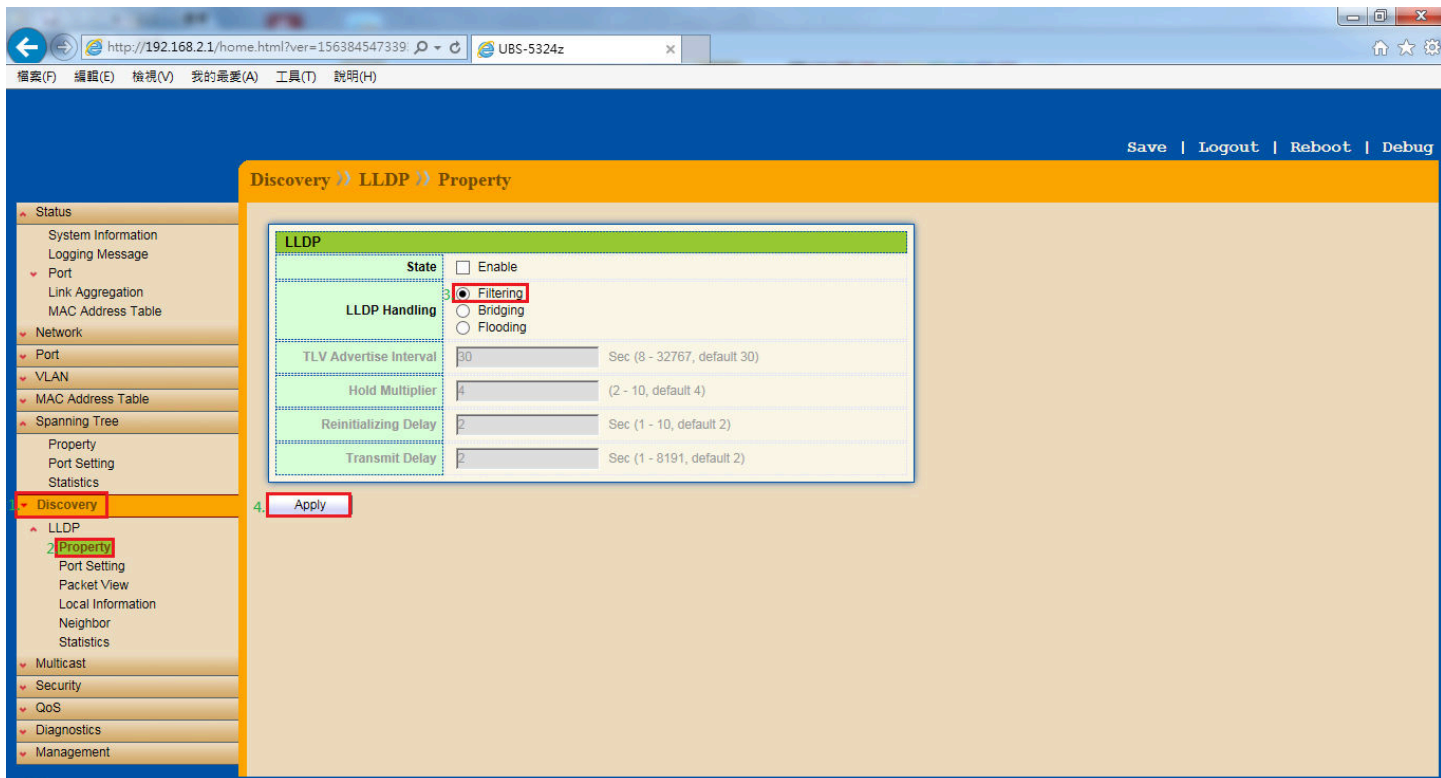

[步驟4] 關閉 DoS 防護功能,請依照下面畫面操作。

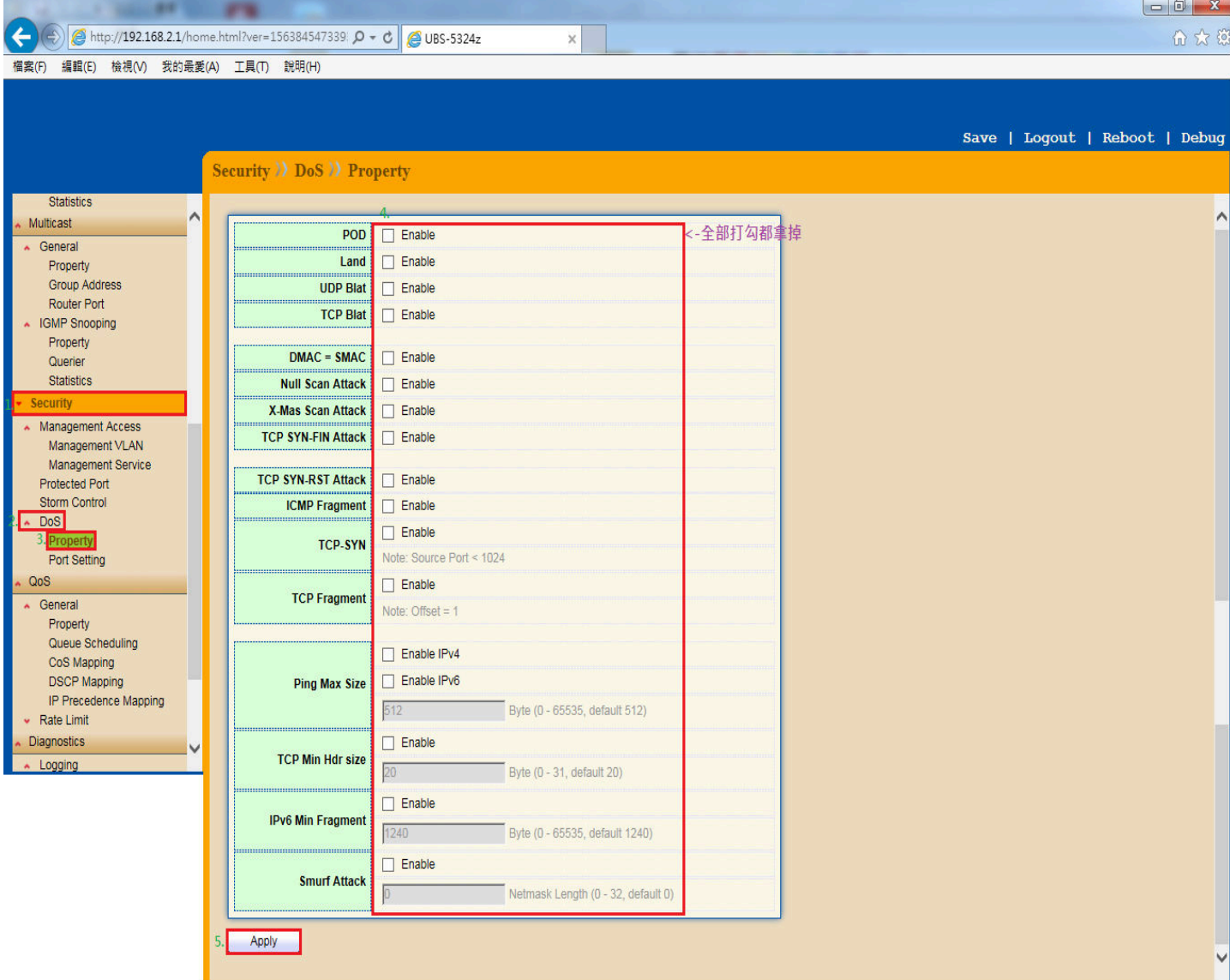

### [步驟 5] 關閉 DoS 防護功能,請依照下面畫面操作。

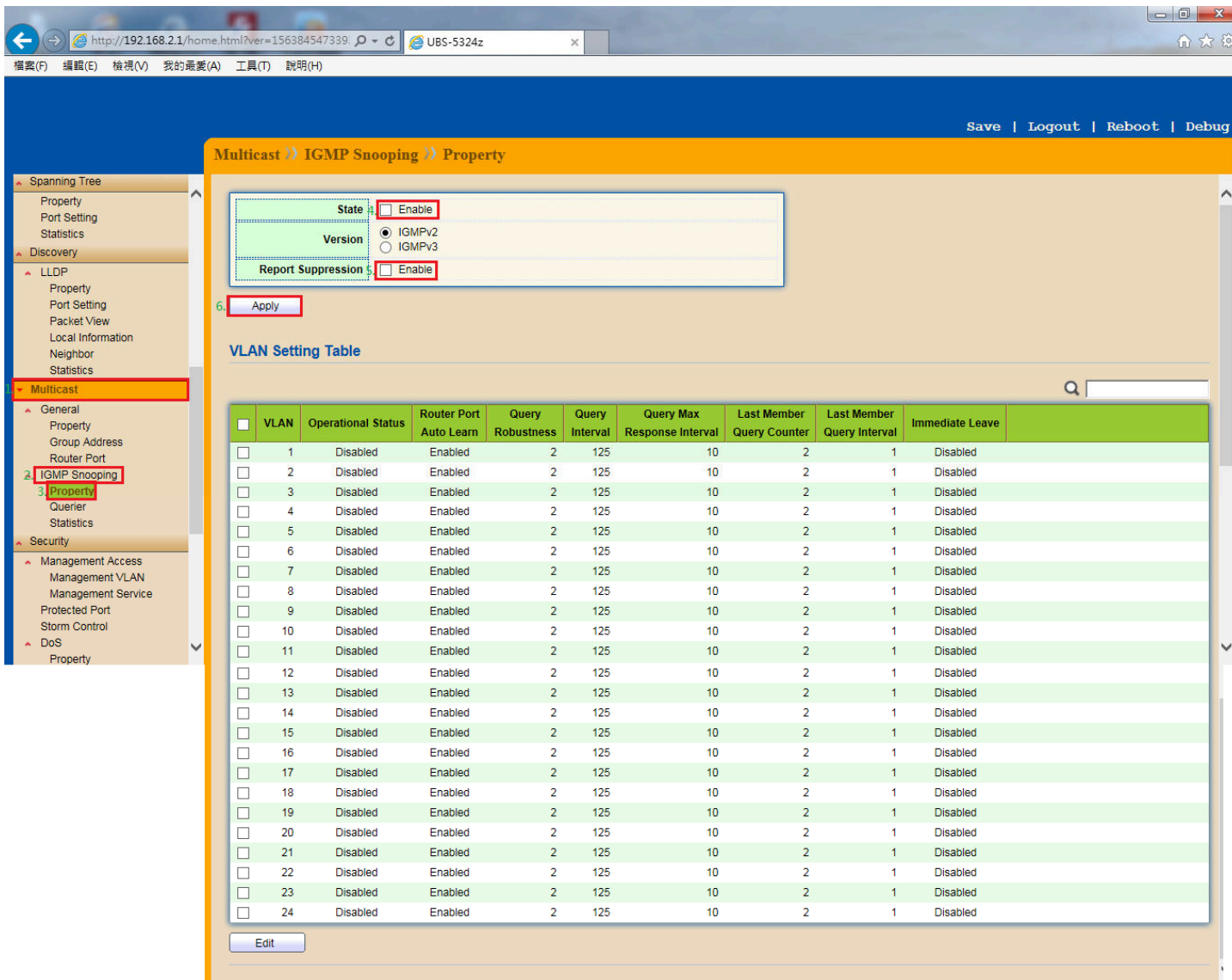

### **[**步驟 **6]** 將設定資料存檔,請依照下面畫面操作。

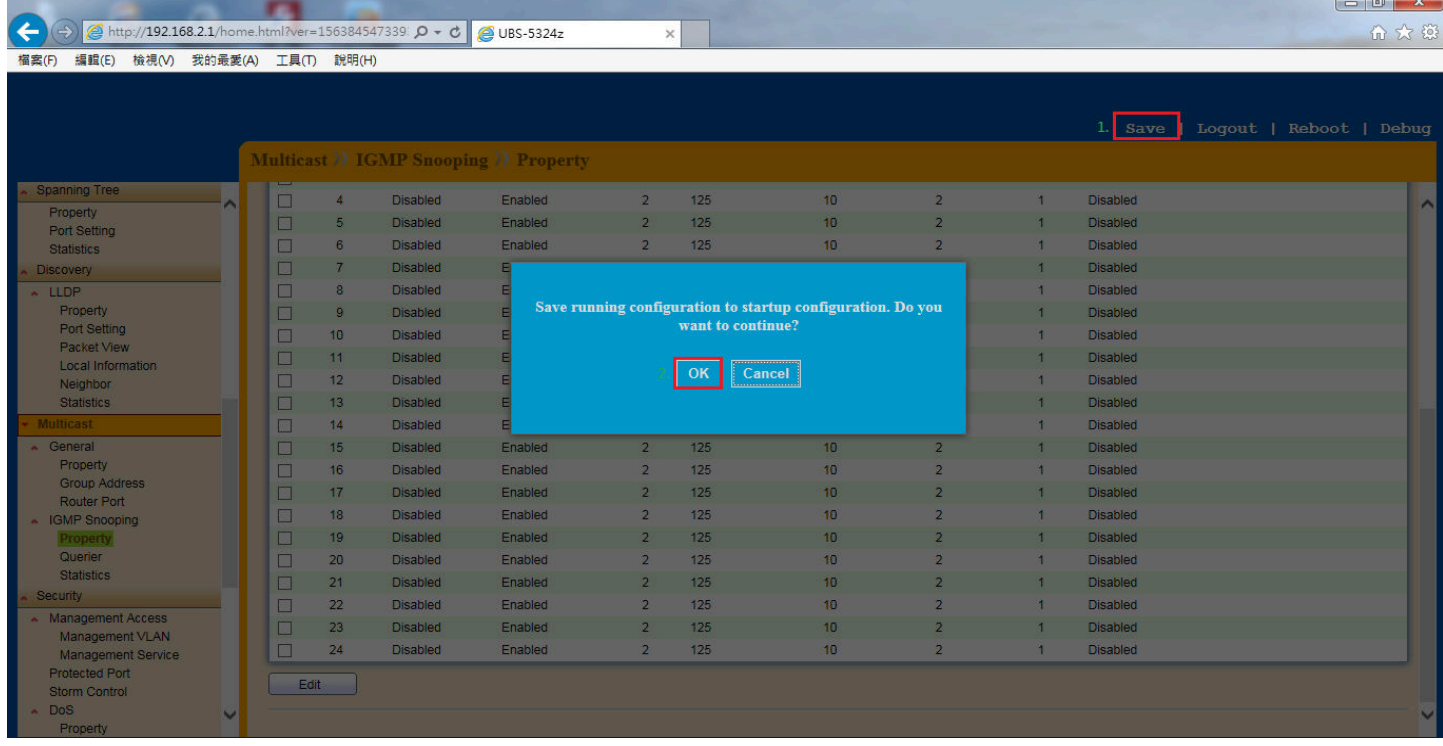

以上就完成了 **UBS-5324z** 網路迴圈**(Loop)**防護設定。

### **UBS-5324z** 網路迴圈**(Loop)**防護測試:

在 UBS-5324z 的網路孔上插上多條 Loop 的網路線(單 Port 與多 Port),查看 UBS-5324z 網路燈號是否會 快速同時閃爍,若燈號是靜止的代表網路迴圈(Loop)防護功能是有作用的,畫面如下。

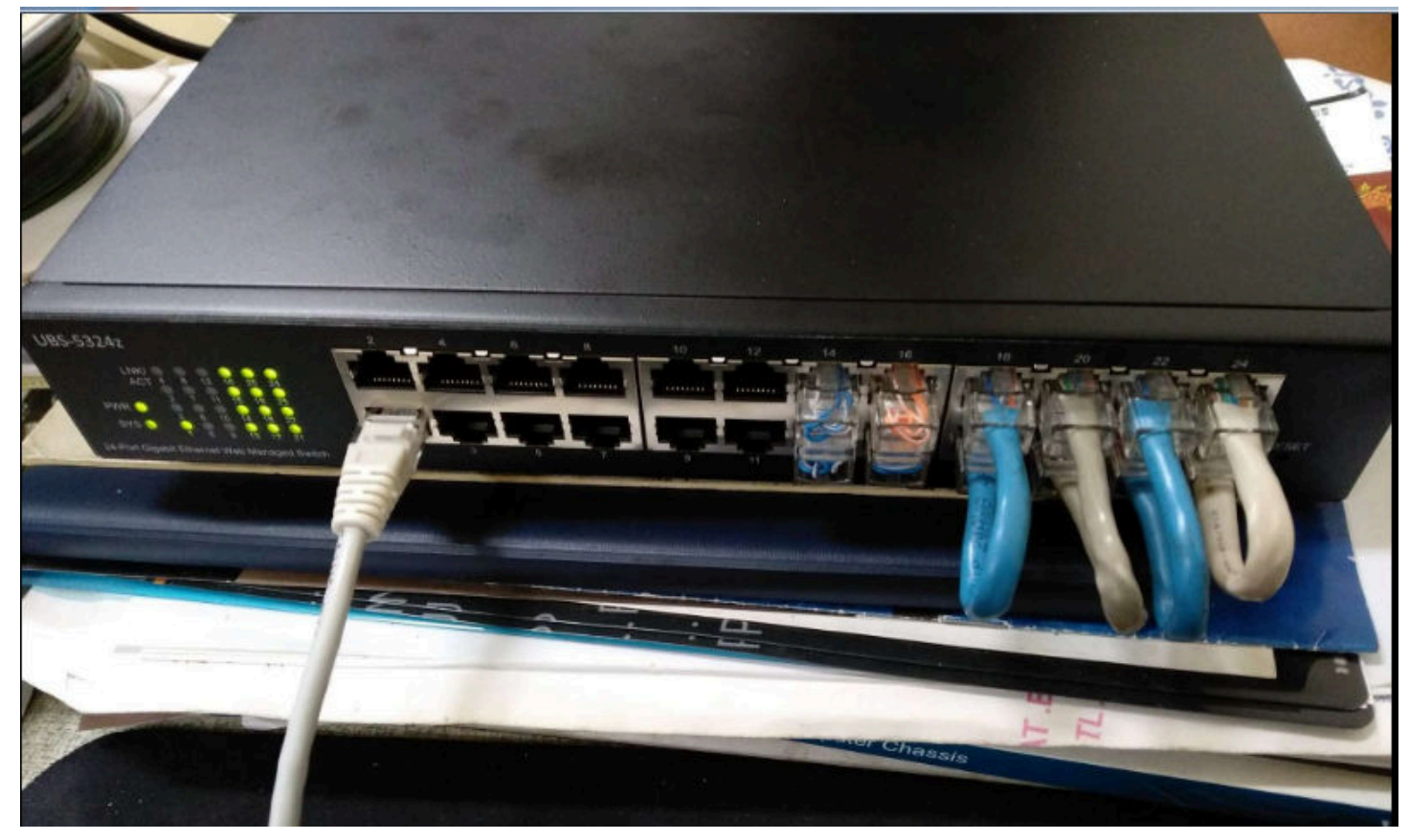

**Q:**接在 **UBS-5324z** 底下的一般 **Switch** 發生網路迴圈**(Loop)**時,如何一眼看出是哪一 **Port** 發生網路迴圈 **(Loop)?** 

**A:**當你開啟 **UBS-5324z** 的網路迴圈**(Loop)**防護後,若底下串接的一般 **Switch** 發生網路迴圈**(Loop)**時,你 會看到一般 **Switch** 接在 **UBS-5324z** 的那個網路孔燈號快速閃爍,其它網路孔燈號正常閃爍,這時候只 要把快速閃爍的那條網路線拔掉,在去查這條網路線串接到哪個 **Swit**c,就可以排除網路迴圈**(Loop)**問題 了。